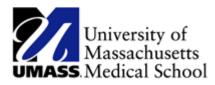

## Adding and Deleting Tiles in HR Direct

You can customize what is accessible from your Homepage by adding and deleting tiles.

## How to Add a Tile

- 1. Click on the Action List menu icon in the upper right corner.
- 2. Select the Personalize Homepage Menu option from the list.

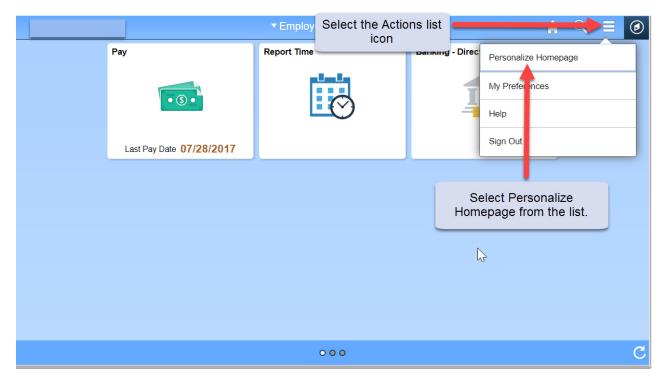

## How to Delete a Tile

- 1. Click on the Action List menu icon in the upper right corner.
- 2. Select the Personalize Homepage menu option from the list.
- 3. On the Personalize Homepage, each tile is represented as a square. Click the red 'X' in the upper right corner of the tile to be deleted.
- 4. Click the Save button in the upper right corner of the page or click on the Cancel button.

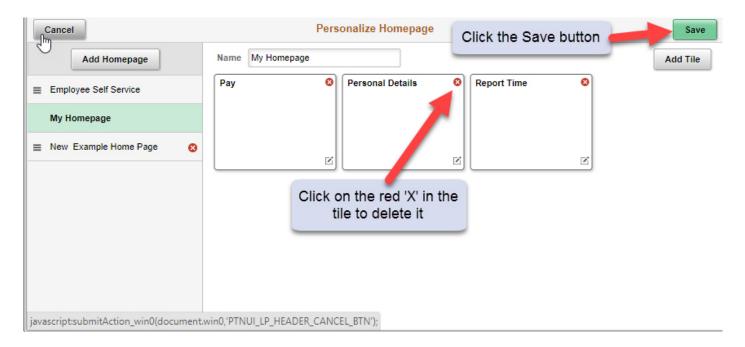